# **Accesso all'Istanza**

Effettuato l'accesso, tramite SPID, nell'area riservata di Istanza Online, scorrere la pagina iniziale sino alla domanda di interesse, quindi cliccare su "Vai alla compilazione" (l'immagine riguarda la scuola dell'infanzia, ma la procedura è uguale per tutti i gradi di istruzione):

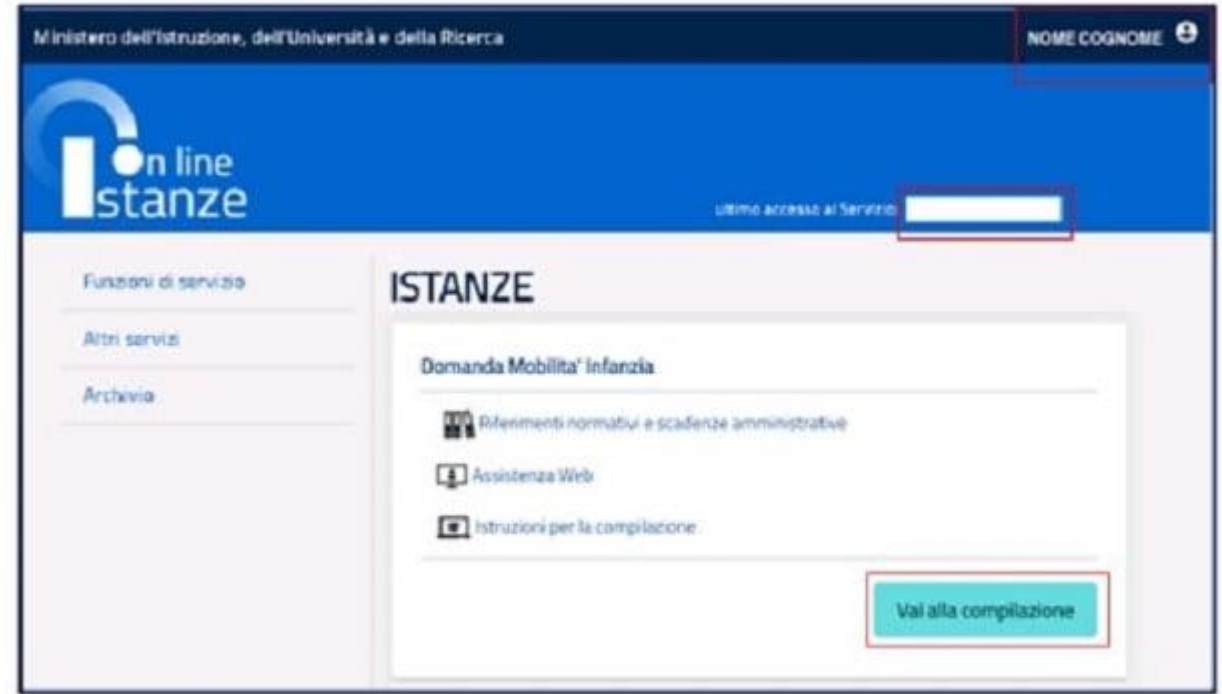

Si apre una pagina informativa con alcune dichiarazioni obbligatorie che il docente deve leggere attentamente. Letta la pagina, fleggare l'informativa sulla privacy e poi su "Avanti":

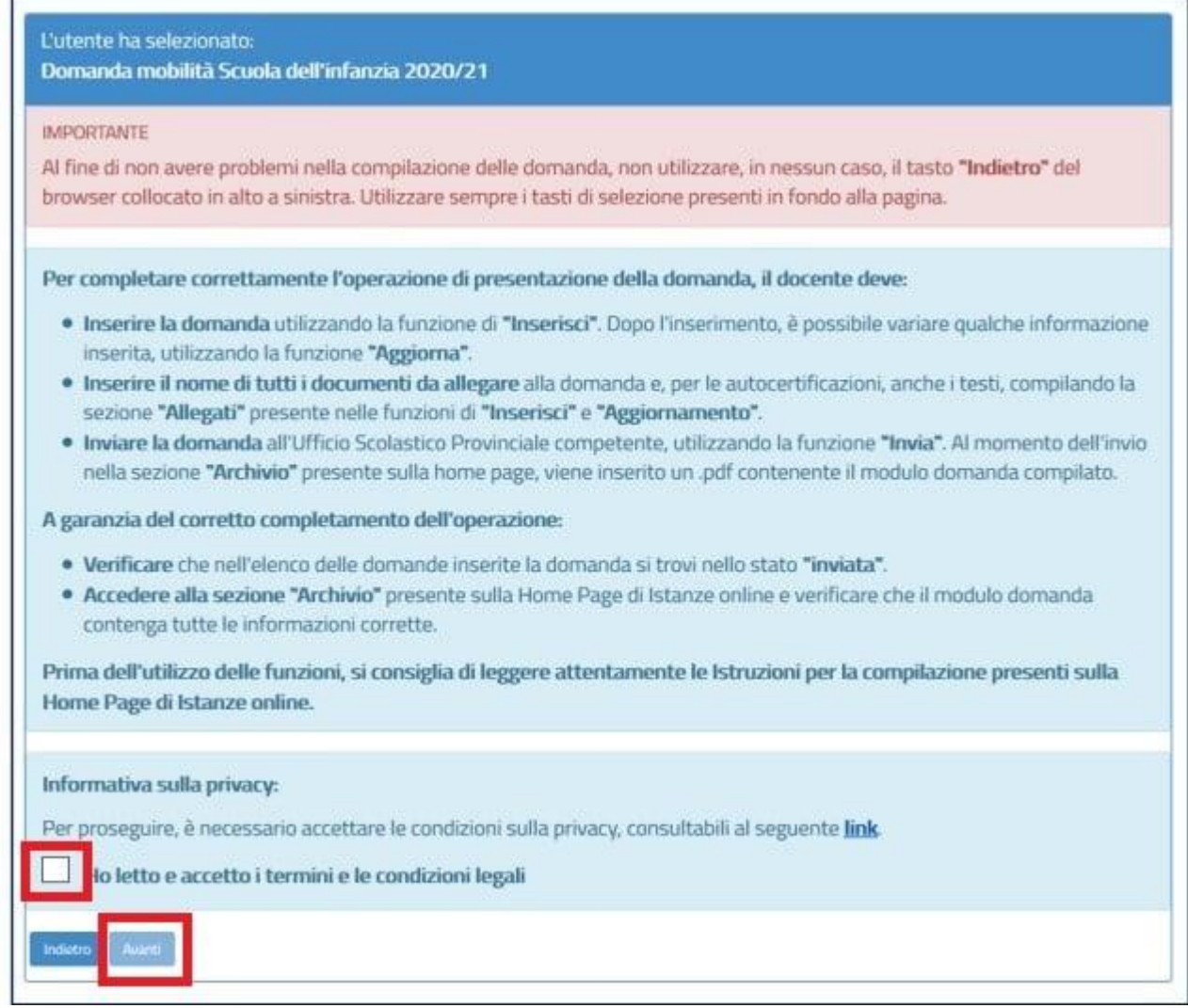

A questo punto, si apre una pagina riportante i dati anagrafici, di recapito e di titolarità dell'interessato; cliccare su "Avanti" in fondo alla pagina:

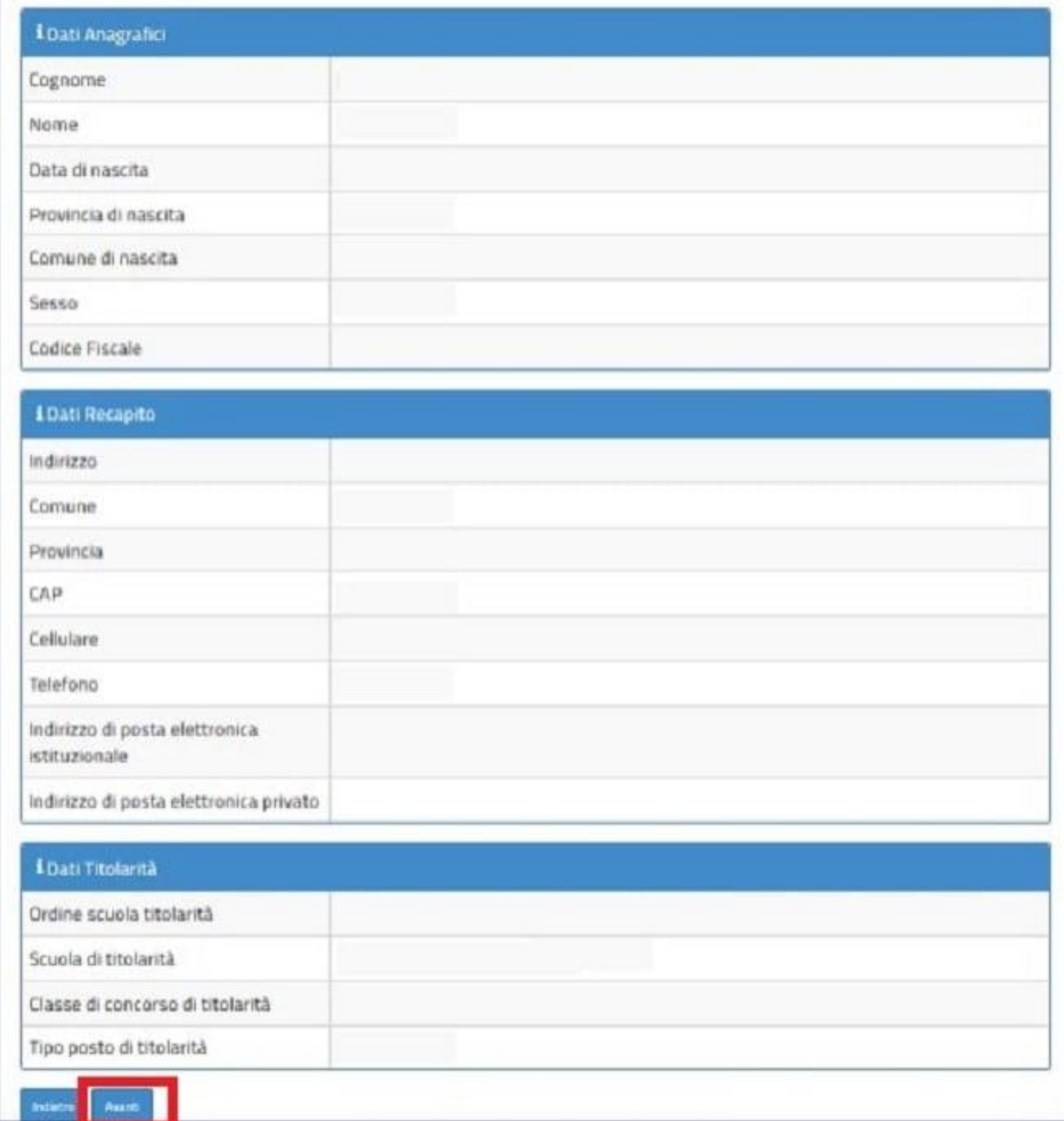

Si apre la pagina ove è presente la domanda da compilare; cliccare su "inserisci":

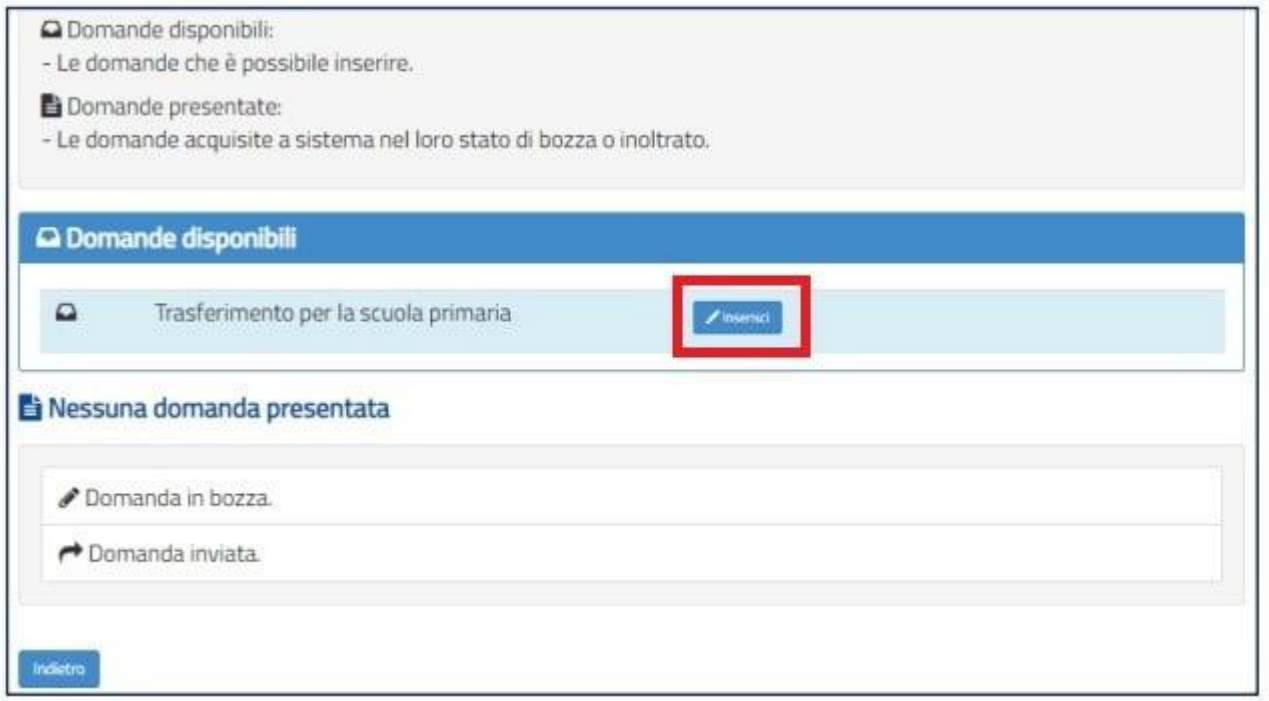

[Precisiamo che per i titolari nella scuola secondaria di primo grado, oltre che la domanda di trasferimento, è presente la domanda di passaggio di cattedra; per i titolari nella scuola secondaria di secondo grado, alle predette domande si aggiunge quella di passaggio di ruolo (dal ruolo dei diplomati a quello dei laureati e viceversa)]

Il sistema prospetta le diverse **sezioni** dell'istanza da compilare (naturalmente secondo le situazioni personali di ciascuno, per cui non saranno necessariamente compilate tutte):

- 1. **Anzianità di servizio**
- 2. **Esigenze di famiglia**
- 3. **Titoli generali**
- 4. **Precedenze**
- 5. **Posto di lingua (per la sola scuola primaria)**
- 6. **Scelta tipo di posto**
- 7. **Requisiti (per la scuola primaria e secondaria)**
- 8. **Preferenze**
- 9. **Indicazioni allegati**

# **Anzianità di servizio**

La prima sezione della domanda di trasferimento (ma anche di passaggio di ruolo/cattedra) è quella relativa all'anzianità di servizio:

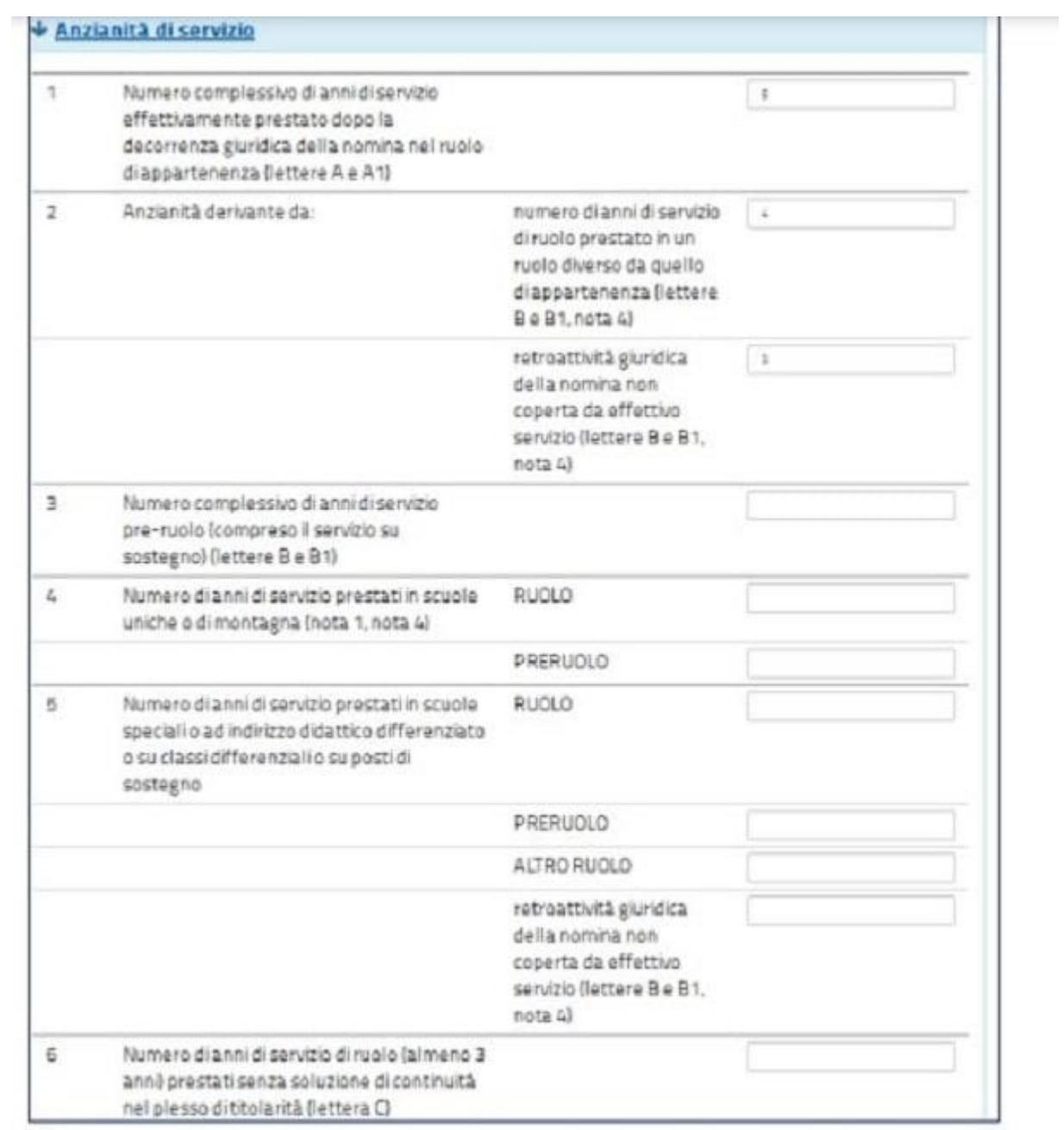

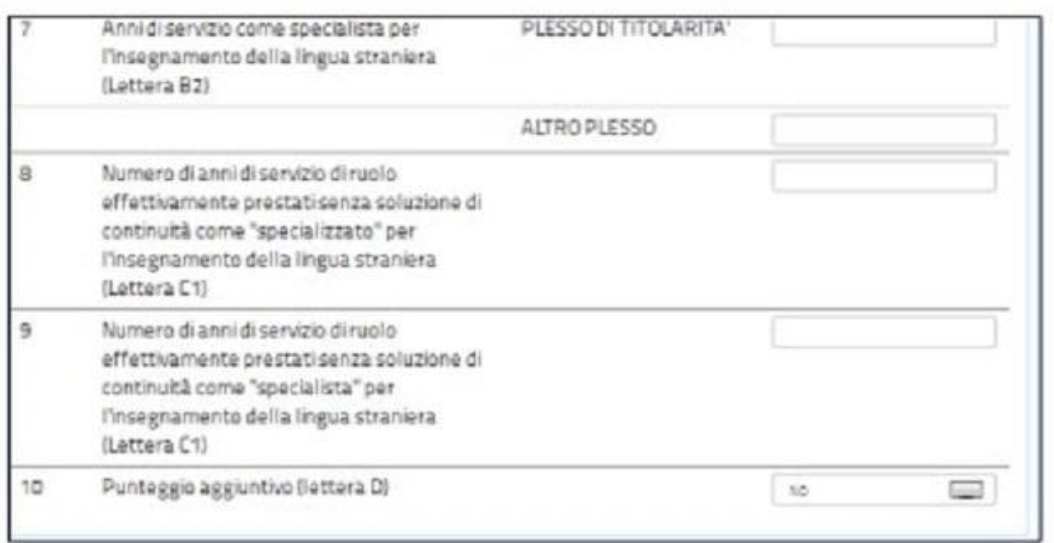

Le immagini sopra riportate riguardano la domanda per la scuola primaria che, rispetto alle altre istanze, presenta 4 caselle in più, ossia quelle contrassegnate dai numeri 4, 7, 8 e 9.

Ecco cosa indicare in ciascuna delle caselle sopra riportate.

– **Numero complessivo di anni di servizio effettivamente prestato dopo la decorrenza giuridica della nomina nel ruolo di appartenenza**: in questa casella va indicato il numero di anni di ruolo prestati nel ruolo di attuale appartenenza (tali anni sono valutati 6 punti ogni anno per tutti gli anni). Evidenziamo che l'anno in corso non si valuta (lo stesso dicasi per tutte le voci relative all'anzianità di servizio).

– **Anzianità** derivante da:

- numero di anni **di servizio di ruolo prestato in un ruolo diverso da quello di appartenenza**: qui vanno indicati gli anni di servizio prestati in un ruolo diverso da quello di attuale appartenenza;
- **retroattività giuridica della nomina non coperta da effettivo servizio**: qui vanno indicati gli anni di anzianità di servizio derivanti da decorrenza giuridica della nomina anteriore alla decorrenza economica, non coperti da effettivo servizio (qualora, invece, sia stato svolto servizio in un ruolo uguale a quello di appartenenza, gli anni in questione vanno inseriti nella casella del ruolo (casella 1); se invece il servizio è stato svolto in ruolo diverso da quello di appartenenza, gli anni in questione vanno inseriti nella casella sopra citata, ossia nel numero degli anni di servizio in altro ruolo, essendo valutati, nella mobilità volontaria, 6 punti ogni anno per tutti gli anni, come il predetto servizio in altro ruolo).

– **Numero complessivo di anni di servizio pre-ruolo**: qui va inserito il numero di anni di servizio pre-ruolo (tali anni, nella mobilità volontaria, sono valutati 6 punti ogni anno per tutti gli anni).

## – **Numero di anni di servizio prestati in scuole uniche o di montagna** (per la sola scuola primaria):

 **ruolo**: qui va indicato il numero di anni di ruolo svolti in scuole uniche o di montagna (considerato che in tal caso il punteggio si raddoppia, gli anni in questione vanno indicati prima nella casella del ruolo e poi in questa);

 **pre-ruolo**: qui va indicato il numero di anni di pre-ruolo svolti in scuole uniche o di montagna (considerato che in tal caso il punteggio si raddoppia, gli anni in questione vanno indicati prima nella casella del pre-ruolo e poi in questa).

– **Numero di anni di servizio prestati in scuole speciali o ad indirizzo didattico differenziato o su classi differenziali o su posti di sostegno** (questa casella va compilata dai soli docenti, che chiedono il movimento su posto di sostegno, in scuole speciali, a indirizzo didattico differenziato ovvero su classi differenziali):

- **ruolo**: qui vanno indicati gli anni nel ruolo di appartenenza su sostegno, in scuole speciali, a indirizzo didattico differenziato ovvero su classi differenziali (considerato che in tal caso il punteggio si raddoppia, gli anni in questione vanno indicati prima nella casella del ruolo in generale e poi in questa);
- **pre-ruolo**: qui vanno indicati gli anni di pre-ruolo su sostegno, in scuole speciali, a indirizzo didattico differenziato ovvero su classi differenziali (considerato che in tal caso il punteggio si raddoppia, gli anni in questione vanno indicati prima nella casella del pre-ruolo in generale e poi in questa);
- **altro-ruolo**: qui vanno indicati gli anni svolti in un ruolo diverso da quello di appartenenza su sostegno, in scuole speciali, a indirizzo didattico differenziato ovvero su classi differenziali (considerato che in tal caso il punteggio si raddoppia, gli anni in questione vanno indicati prima nella casella altro-ruolo in generale e poi in questa);
- **retroattività giuridica** della nomina non coperta da effettivo servizio: qui vanno indicati gli anni di decorrenza giuridica della nomina su posto di sostegno, non coperta da effettivo servizio (qualora, invece, sia stato svolto servizio in ruolo uguale a quello di appartenenza, gli anni in questione vanno inseriti nella casella del ruolo sempre su sostegno, quindi nella casella di cui al punto 1, oltre che in quella del ruolo in generale; se il servizio è stato svolto in ruolo diverso da quello di appartenenza, gli anni in questione vanno inseriti nella casella sopra citata, ossia nel numero degli anni di servizio in altro ruolo su sostegno, quindi nella casella di cui al punto 2, oltre che nella casella relativa al servizio in altro ruolo in generale).

– **Numero di anni di servizio di ruolo (almeno 3 anni) prestati senza soluzione di continuità nel circolo di titolarità**: qui va indicato il numero di anni svolti ininterrottamente nella scuola di attuale titolarità, nel medesimo tipo di posto/classe di concorso, per almeno tre anni scolastici (nella mobilità volontaria, infatti, la continuità si valuta dopo aver maturato un triennio).

# – **Anni di servizio come specialista per l'insegnamento della lingua straniera** (per la sola scuola primaria):

- **plesso di titolarità**: qui va indicato il numero di anni di ruolo prestati nella scuola/plesso di titolarità, come specialista per l'insegnamento della lingua straniera, nel periodo compreso tra l'a.s. 92/93 e l'a.s. 97/98;
- **altro plesso**: qui va indicato il numero di anni di ruolo prestati in una scuola/plesso diversi da quelli di titolarità, come specialista per l'insegnamento della lingua straniera, nel periodo compreso tra l'a.s. 92/93 e l'a.s. 97/98.

– **Numero di anni di servizio di ruolo effettivamente prestati senza soluzione di continuità come "specializzato" per l'insegnamento della lingua straniera** (per la sola scuola primaria): qui va indicato il numero di anni di servizio prestato ininterrottamente come "specializzato" per l'insegnamento della lingua straniera, per un solo triennio, maturato nel periodo compreso tra l'a.s. 92/93 e l'a.s. 97/98.

– **Numero di anni di servizio di ruolo effettivamente prestati senza soluzione di continuità come "specialista" per l'insegnamento della lingua straniera** (per la sola scuola primaria): qui va indicato il numero di anni di servizio prestato ininterrottamente come "specialista" per l'insegnamento della lingua straniera, per un solo triennio, maturato nel periodo compreso tra l'a.s. 92/93 e l'a.s. 97/98.

– **Punteggio aggiuntivo**: qui bisogna indicare se si è in possesso o meno del punteggio aggiuntivo, inserendo "SI" oppure "NO". Ricordiamo che il predetto punteggio spetta ai docenti che non hanno presentato domanda di trasferimento provinciale o passaggio provinciale, per un triennio, a partire dalle operazioni di mobilità per l'a.s. 2000/01 e sino all'a.s. 2007/08. Il punteggio va riconosciuto anche qualora, nel predetto periodo, sia stata presentata domanda (trasferimento o passaggio provinciale), a condizione che la stessa sia stata poi revocata entro i previsti termini. Tale punteggio si perde nel caso in cui, a seguito di domanda volontaria in ambito provinciale, si ottenga il trasferimento, il passaggio o l'assegnazione provvisoria. La sola presentazione della domanda, senza ottenere il movimento, non fa perdere il predetto punteggio.

#### **ESIGENZE DI FAMIGLIA**

#### ↓ Esigenze di famiglia

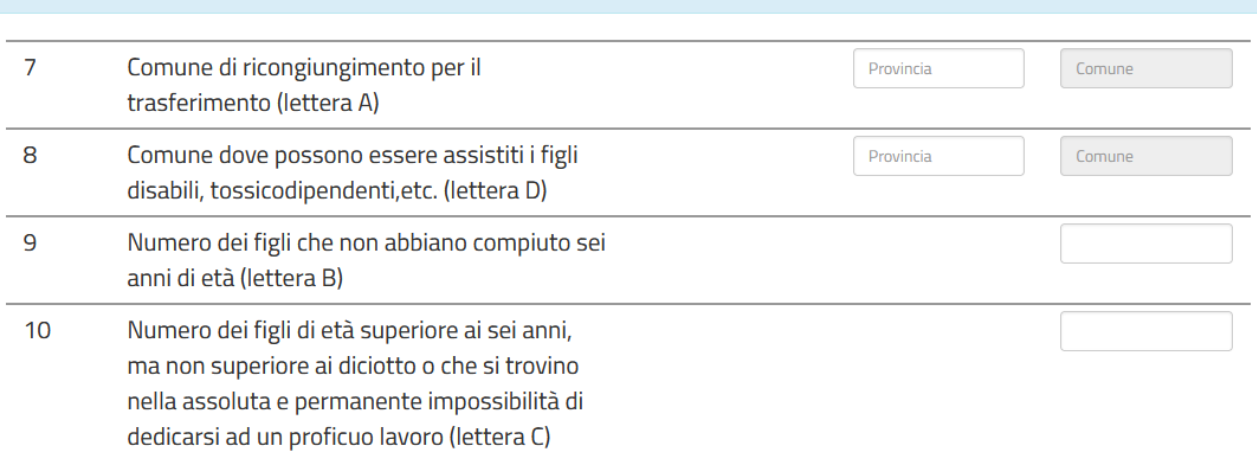

#### Compilare le parti che interessano

Il punteggio del punto 7 vale solo per il comune dove risiede il famigliare a cui si richiede il ricongiungimento

## **Titoli generali**

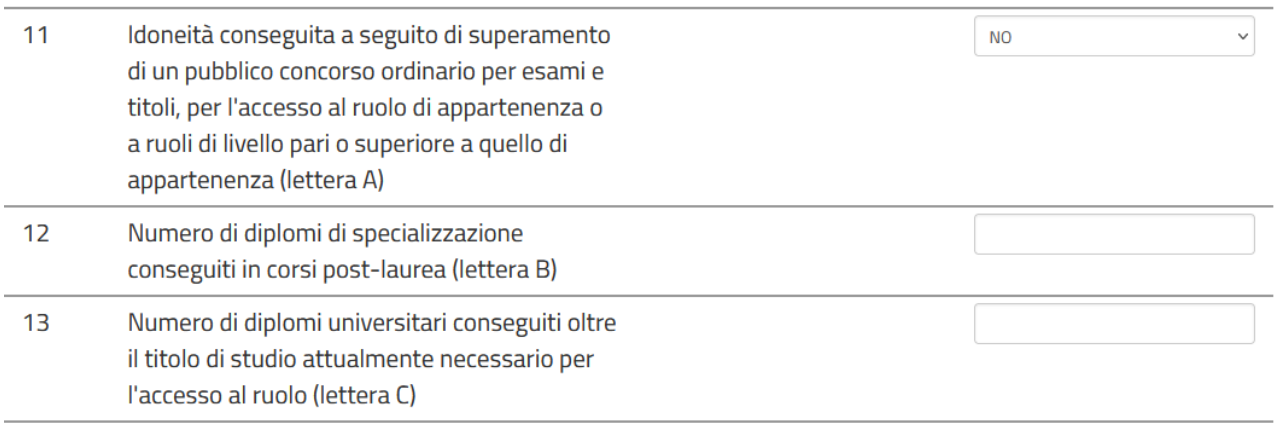

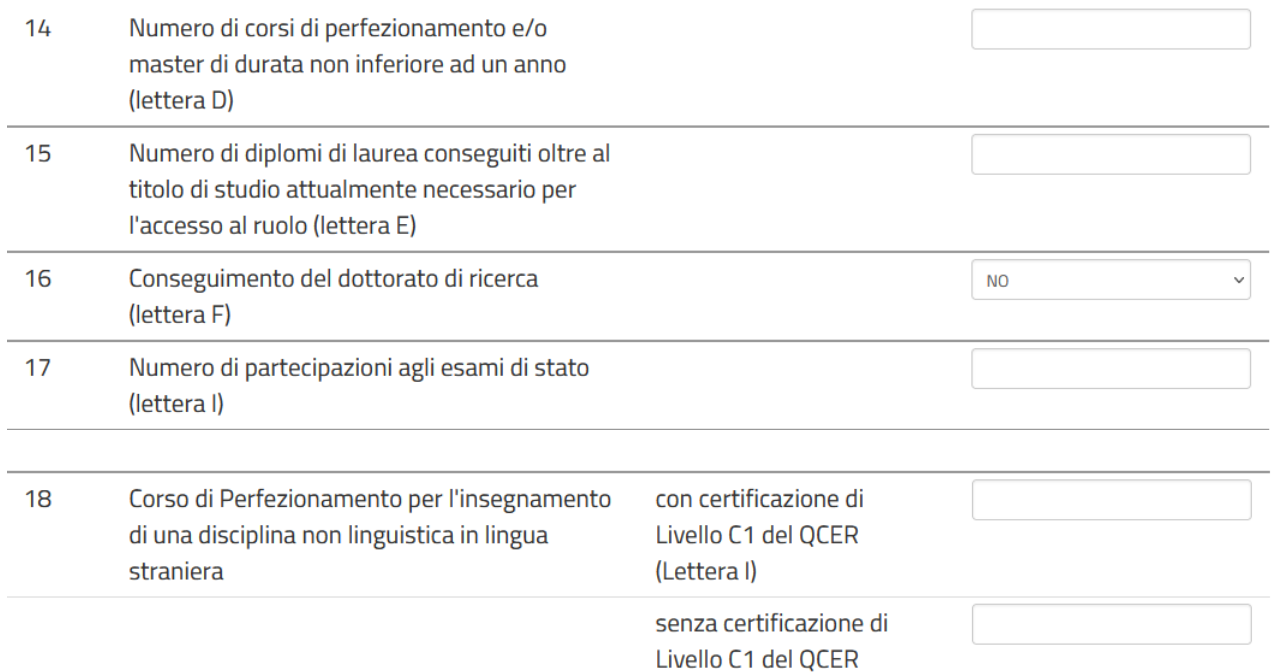

In questa sezione si inseriscono i titoli culturali posseduti oltre al titolo di accesso per il proprio insegnamento.

(Lettera L)

### **Precedenze**

In questa sezione, che comprende i punti dal 23 al 34, si inseriscono le precedenze (es.legge 104)

#### **Scelta tipo di posto**

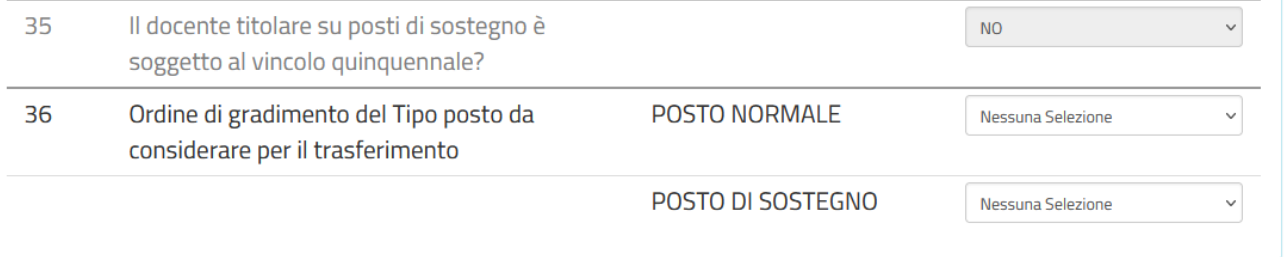

Il punto 35 deve essere solo compilato dagli insegnanti di sostegno

Il punto 36 deve essere compilato da tutti. ATTENZIONE per il trasferimento su posto di sostegno bisogna essere in possesso dell'abilitazione su sostegno.

#### **Preferenze**

+ Aggiungi Preferenze

**0** Inserire al massimo 15 preferenze

# Si possono inserire fino a 15 preferenze cliccando su aggiungi

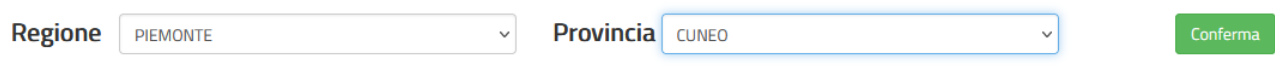

# Indicare la Regione e la provincia e cliccare su conferma

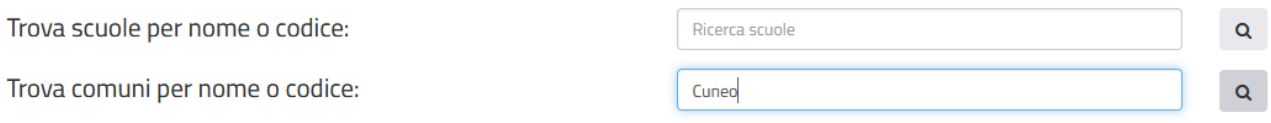

## Indicare il comune e cliccare sulla lente

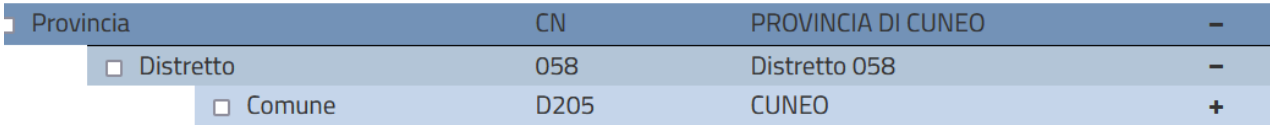

# In corrispondenza del comune cliccare sul segno **+**

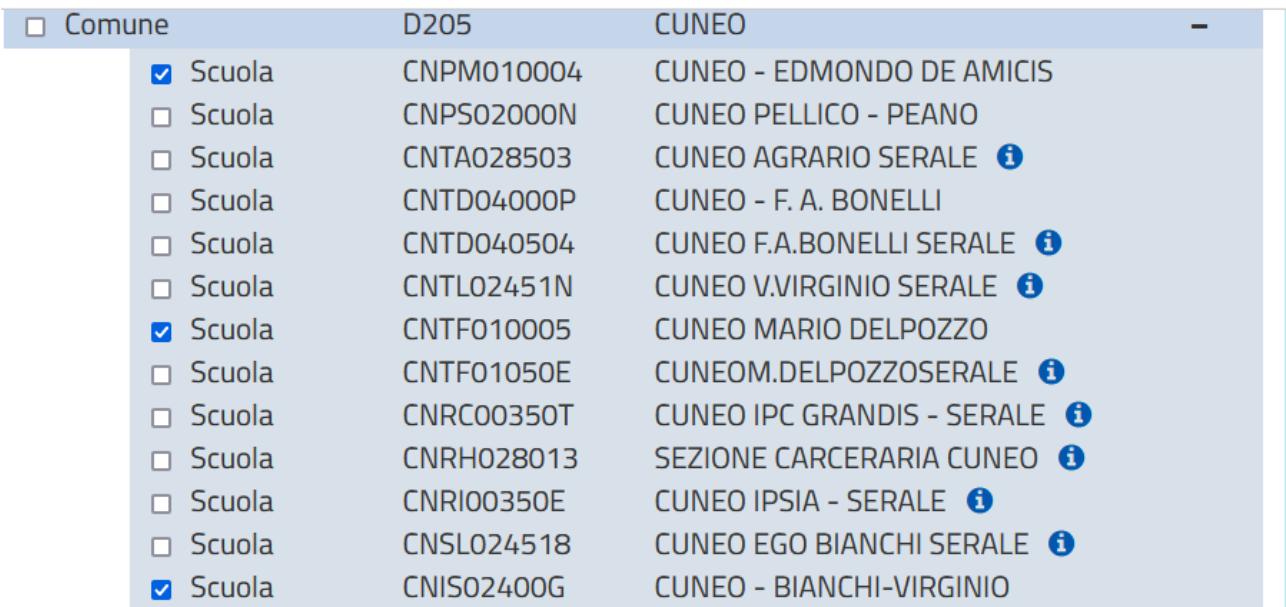

Selezionare, spuntandole, le scuole che interessano di quel comune e premendo il tasto chiudi chiudere la sezione ripetere il tutto per gli altri comuni che interessano.

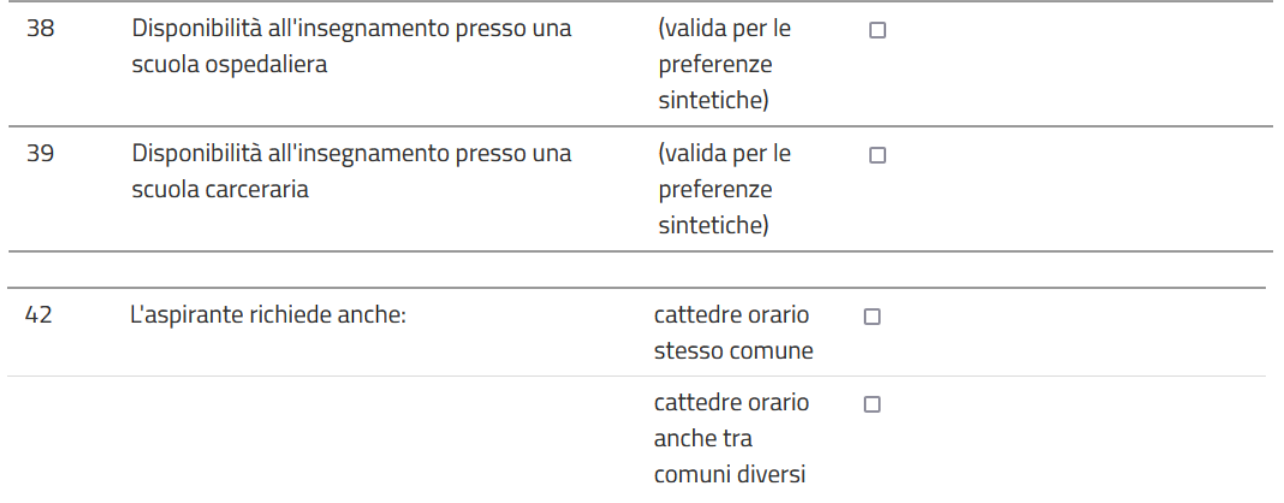

Selezionare le opzioni desiderate.

#### **Indicazioni allegati**

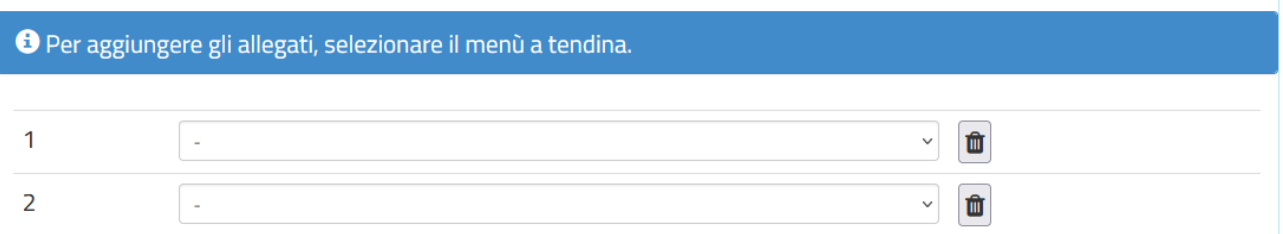

Per inserire gli allegati alla domanda (es. allegato D, Dichiarazione personale etc.) prima di aprire il menù a tendina bisogna procedere nel seguente modo:

Ritornare sulla propria pagina iniziale di istanze on line e cliccare sulla voce ALTRI SERVIZI

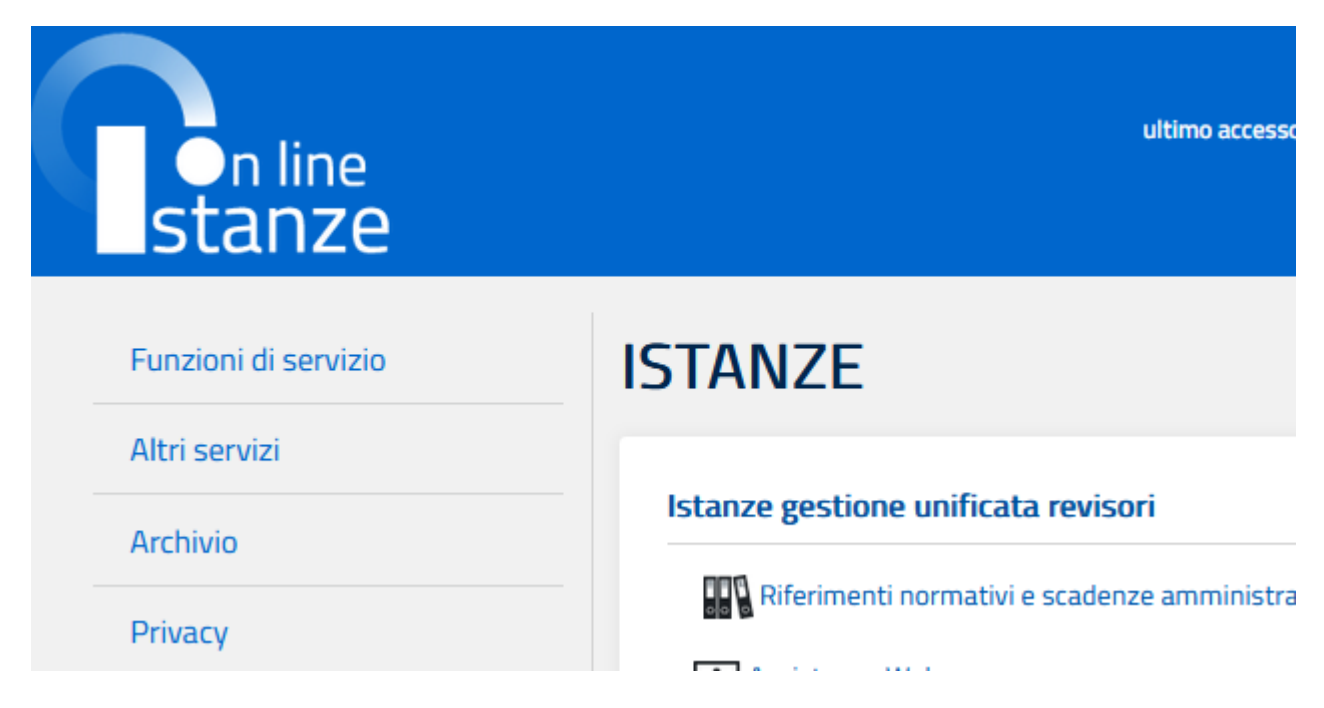

Cercare Gestione Allegati e Cliccare su "vai al servizio

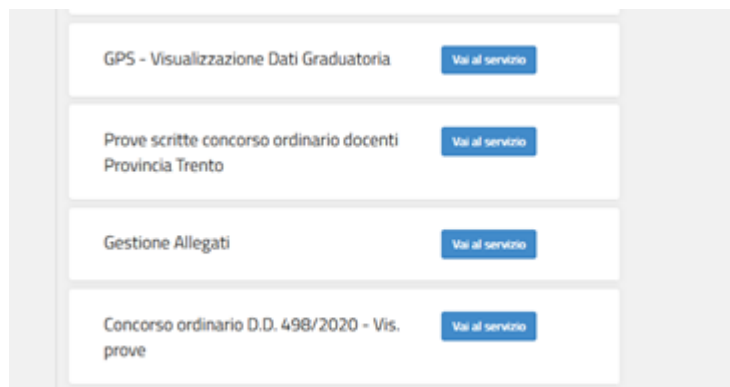

Cliccare su avanti fino a che non si arriva alla pagina sottostante e cliccare su inserisci

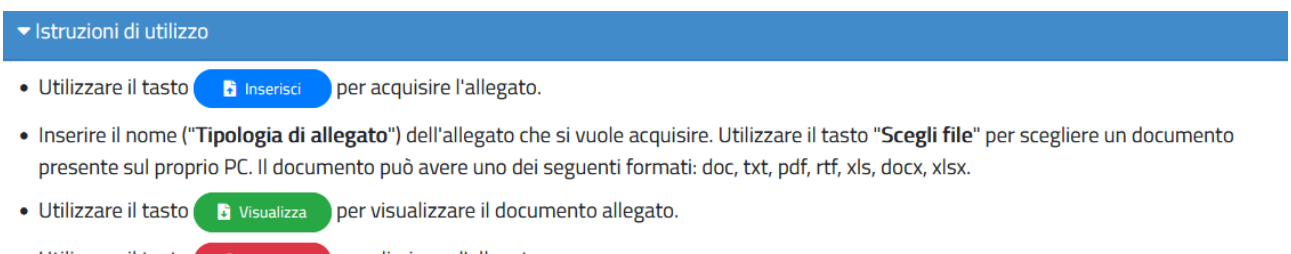

- Utilizzare il tasto cancella per eliminare l'allegato.
- · L'allegato non è cancellabile se è stato già utilizzato per qualche procedimento amministrativo.

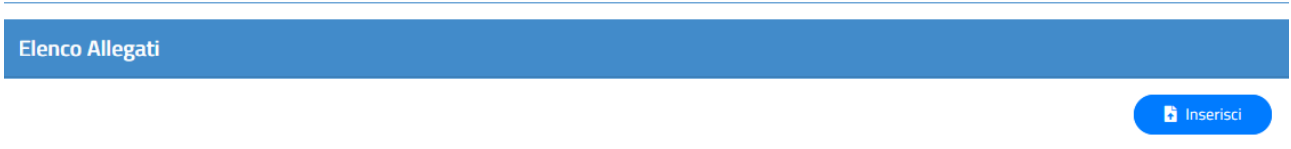

Inserire la tipologia di allegato che si intende caricare cliccare su sfoglia e caricare l'allegato dal proprio pc/chiavetta e poi cliccare su conferma.

Ripetere l'operazione per tutti gli allegati da inserire

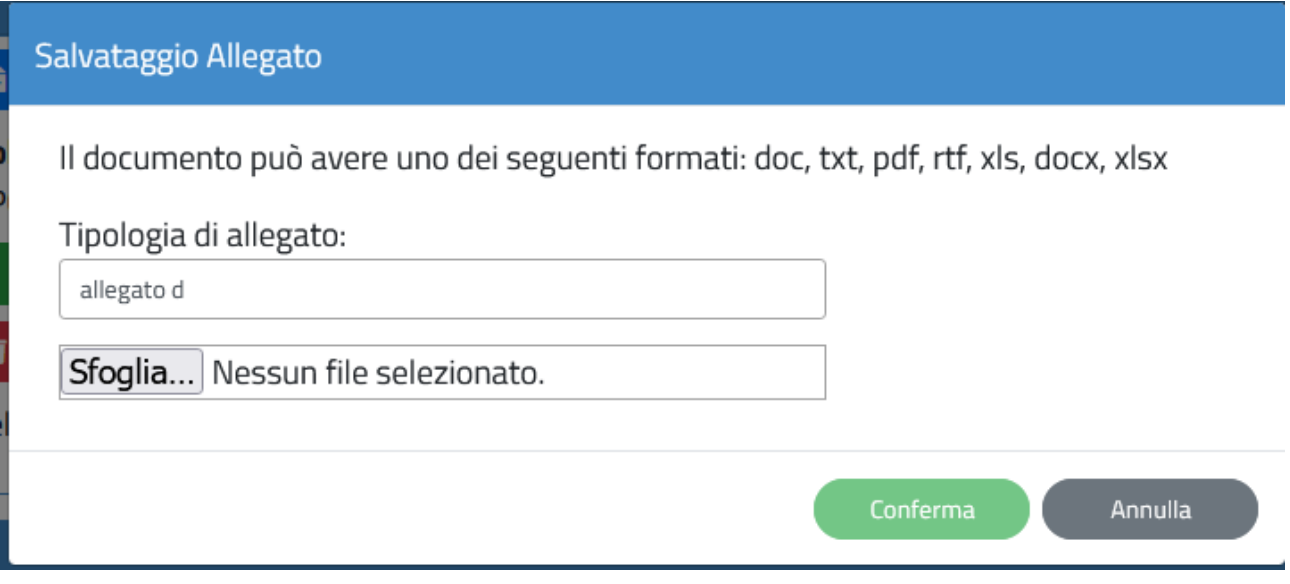

Al termine ritornare sulla domanda di mobilità andare alla sezione gestione allegati e inserirli dal menù a tendina.